# MITSUBISHI Electric Corporation MELSEC iQ-F

## Ethernet

지원 버전 TOP Design Studio V1.4.11.31 이상

### **CONTENTS**

본 사 ㈜M2I의 "Touch Operation Panel(M2I TOP) Series"를 사용해주시 는 고객님께 감사 드립니다. 본 매뉴얼을 읽고 "TOP–외부 장치"의 접

- 속 방법 및 절차를 숙지하십시오.
- 1. 시스템 구성 [2 페이지](#page-1-0)

접속에 필요한 기기, 각 기기의 설정, 케이블, 구성 가능한 시스 템에 대해 설명합니다.

- 2. 외부 장치 선택 3 [페이지](#page-2-0) TOP 모델과 외부 장치를 선택합니다.
- 3. TOP 통신 설정 4 [페이지](#page-3-0)
	-

TOP의 통신 설정 방법에 대해서 설명합니다.

- 4. 외부 장치 설정 10 [페이지](#page-9-0)
	- 외부 장치의 통신 설정 방법에 대해서 설명합니다.

### 5. 지원 어드레스 14 [페이지](#page-12-0)

본 절을 참조하여 외부 장치와 통신 가능한 어드레스를 확인하 십시오.

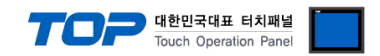

### <span id="page-1-0"></span>1. 시스템 구성

TOP와 "MITSUBISHI Electric Corporation - MELSEC iQ-F Ethernet"의 시스템 구성은 아래와 같습니다.

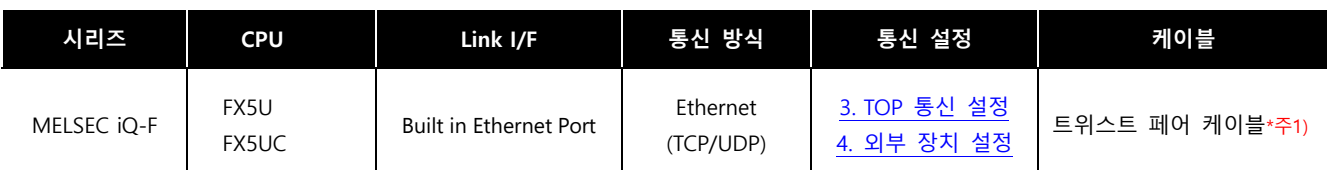

\*주1) 트위스트 페어 케이블

- STP(실드 트위스트 페어 케이블) 혹은 UTP(비실드 트위스트 페어 케이블) 카테고리 3, 4, 5 를 의미합니다.

- 네트워크 구성에 따라 허브, 트랜시버 등의 구성기기에 접속 가능하며 이 경우 다이렉트 케이블을 사용 하십시오.

■ 연결 가능 구성

ㆍ1 : 1 연결

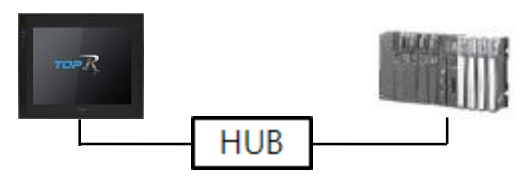

ㆍ1 : N 연결

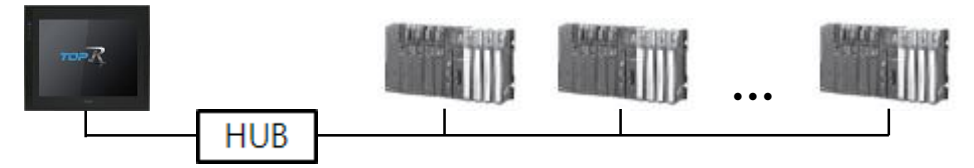

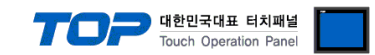

### <span id="page-2-0"></span>2. 외부 장치 선택

■ TOP 모델 및 포트 선택 후 외부 장치를 선택합니다.

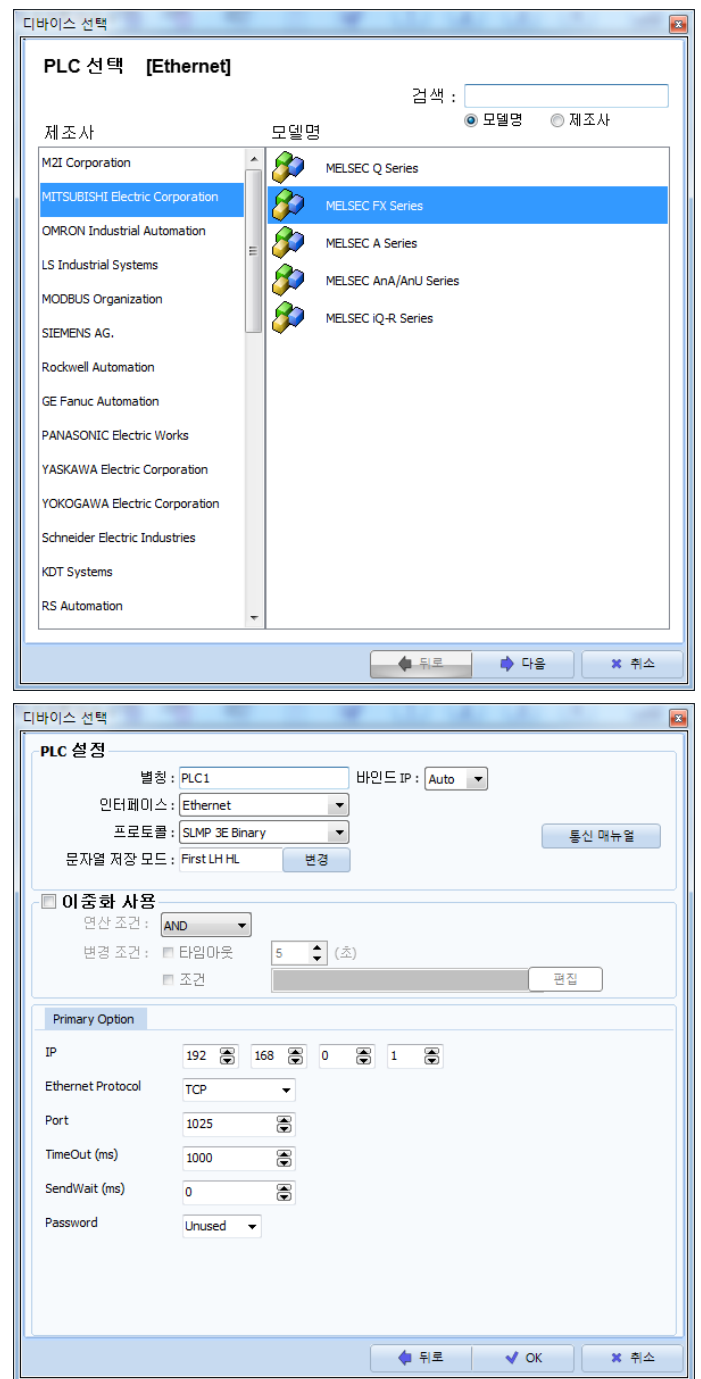

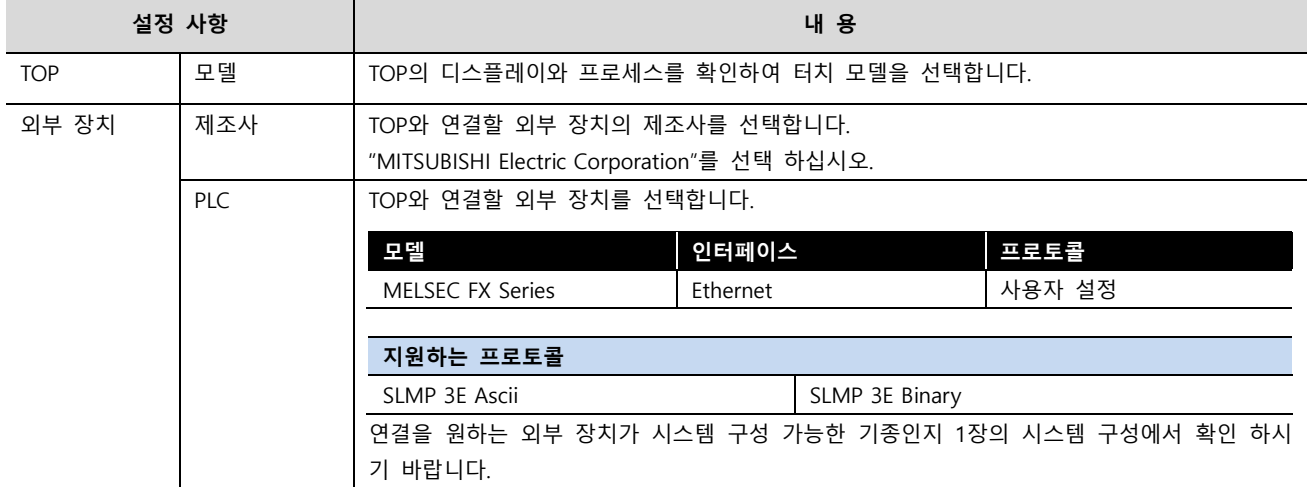

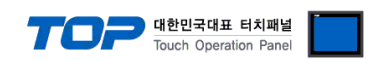

### <span id="page-3-0"></span>3. TOP 통신 설정

통신 설정은 TOP Design Studio 혹은 TOP 메인 메뉴에서 설정 가능합니다. 통신 설정은 외부 장치와 동일하게 설정해야 합니다.

#### 3.1 TOP Design Studio 에서 통신 설정

#### (1) 통신 인터페이스 설정

- [프로젝트] → [속성] → [TOP 설정] → [HMI 설정] → [HMI 설정 사용 체크] → [편집] → [이더넷]
- TOP의 통신 인터페이스를 TOP Design Studio에서 설정합니다.

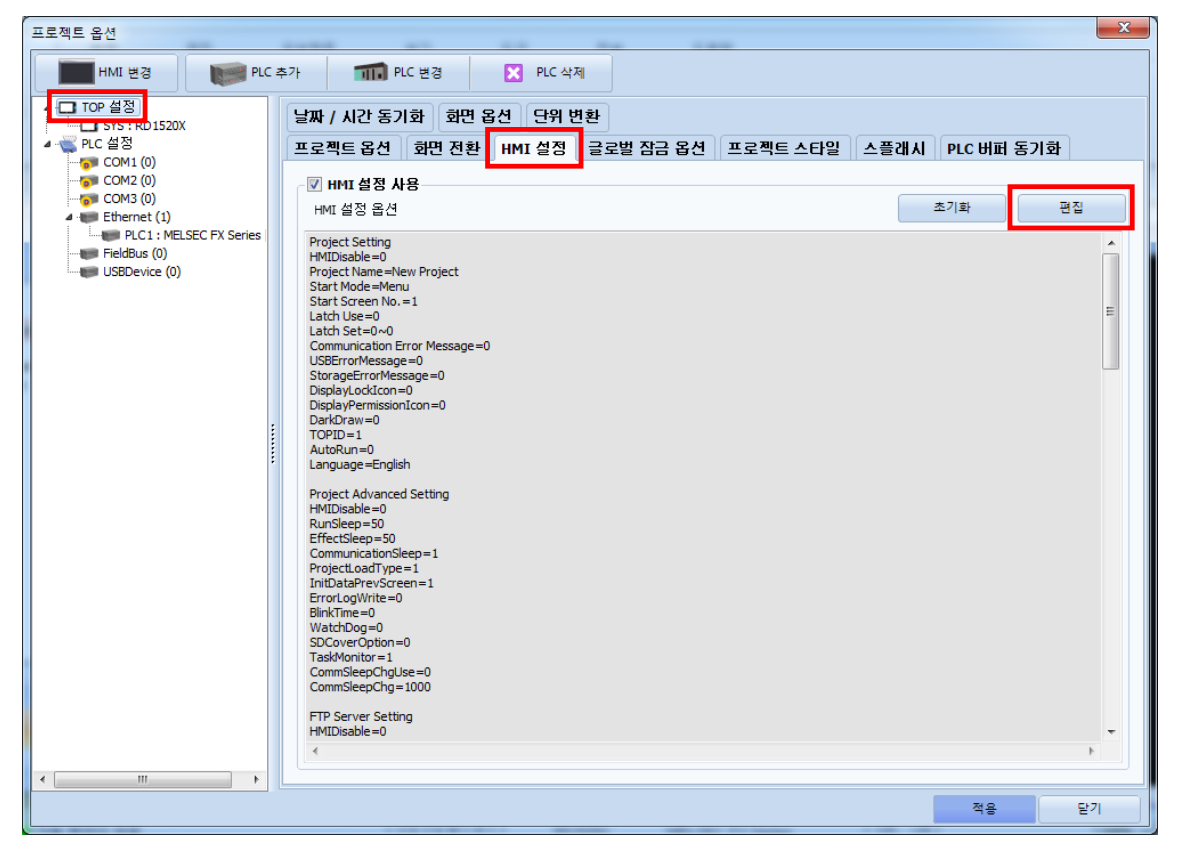

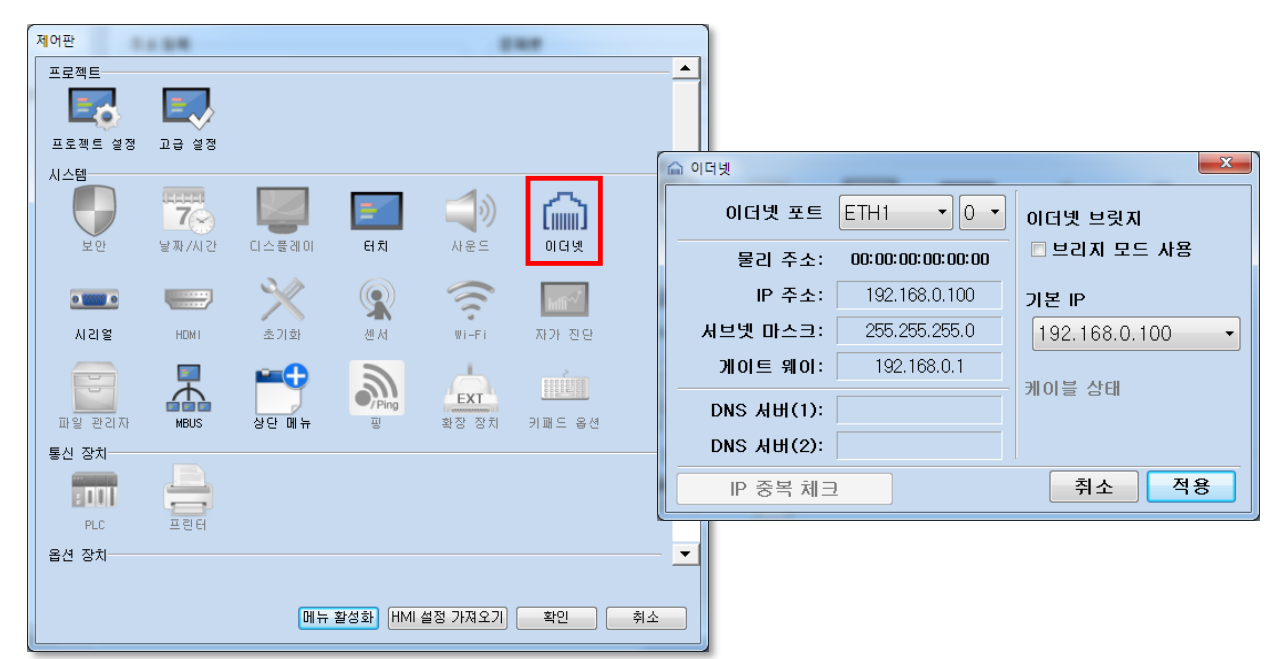

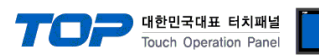

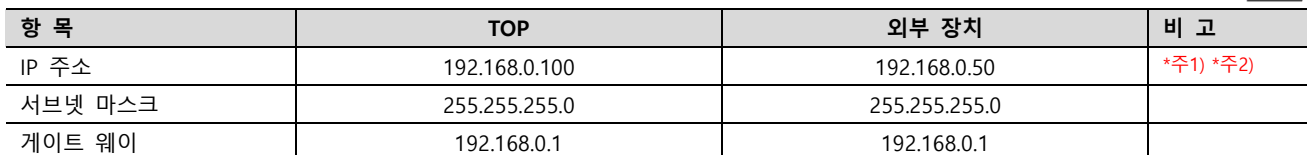

 $\overline{\mathcal{X}}$  위의 설정 내용은 본 사에서 권장하는 예제입니다.

\*주1) TOP와 외부 장치의 네트워크 주소 (IP 앞 세자리 192.168.0.0)는 일치해야 합니다.

\*주2) 동일 네트워크 상에서 중복된 IP 주소를 사용하지 마십시오.

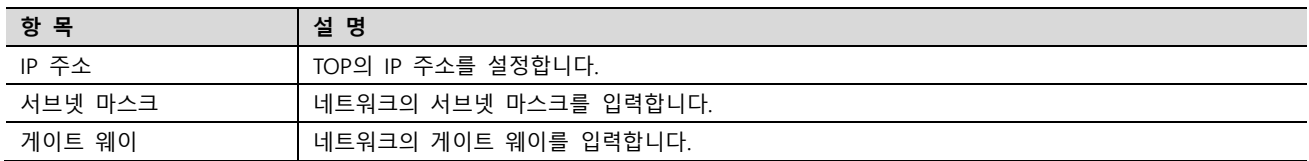

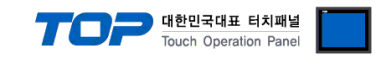

#### (2) 통신 옵션 설정

■ [프로젝트] → [프로젝트 속성] → [PLC 설정 > Ethernet > "PLC1 : MELSEC-FX Series"]

– MELSEC FX Series 통신 드라이버의 옵션을 TOP Design Studio에서 설정합니다.

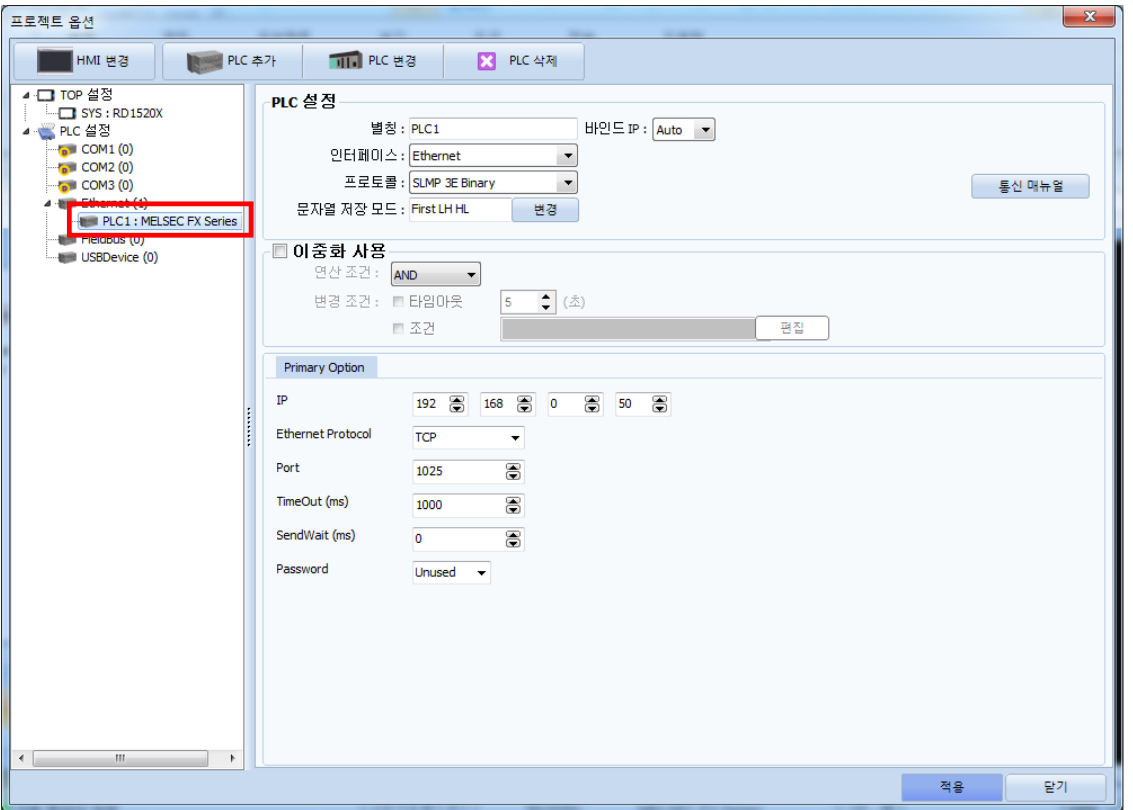

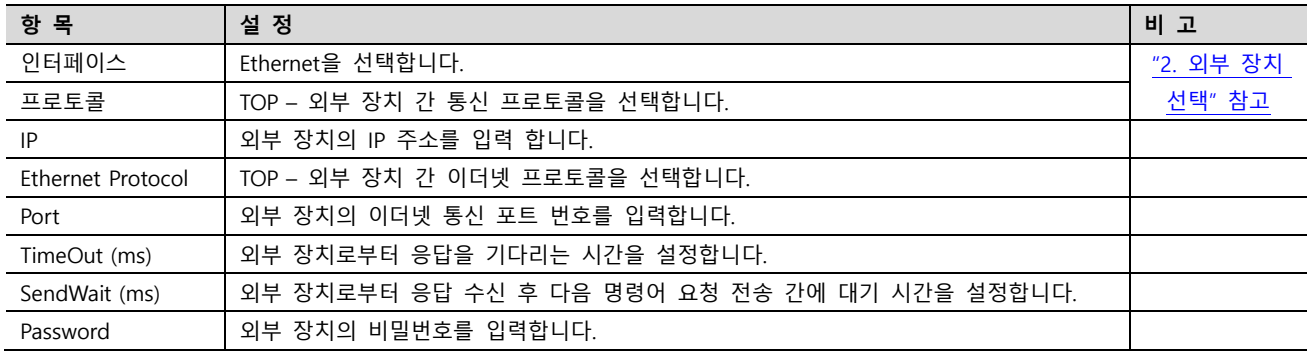

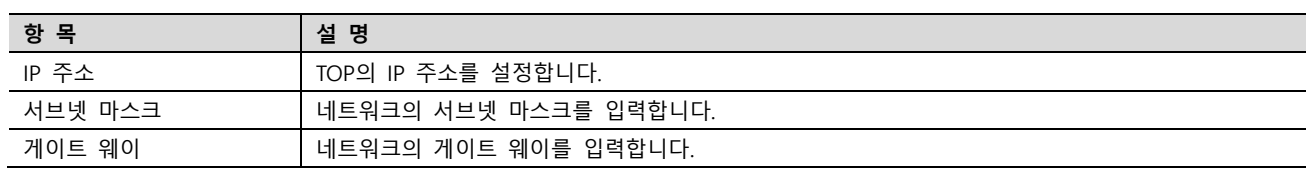

\*주2) 동일 네트워크 상에서 중복된 IP 주소를 사용하지 마십시오.

\*주1) TOP와 외부 장치의 네트워크 주소 (IP 앞 세자리 192 . 168 . 0 . 0 )는 일치해야 합니다.

IP 주소 192.168.0.100 192.168.0.100 192.168.0.50 \*주1) \*주2 서브넷 마스크 255.255.255.0 255.255.255.0 게이트 웨이 2008 - 192.168.0.1 192.168.0.1 192.168.0.1 ※ 위의 설정 내용은 본 사에서 권장하는 예제입니다.

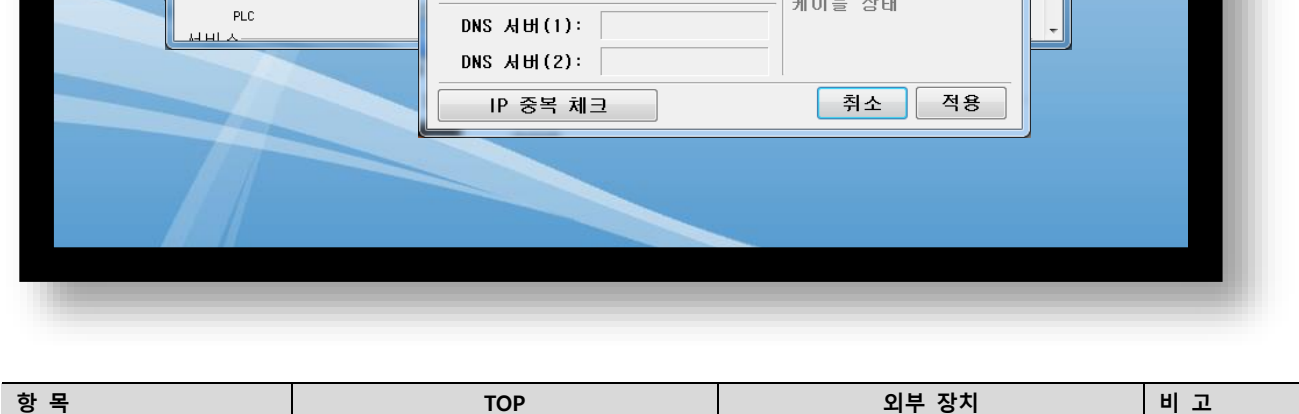

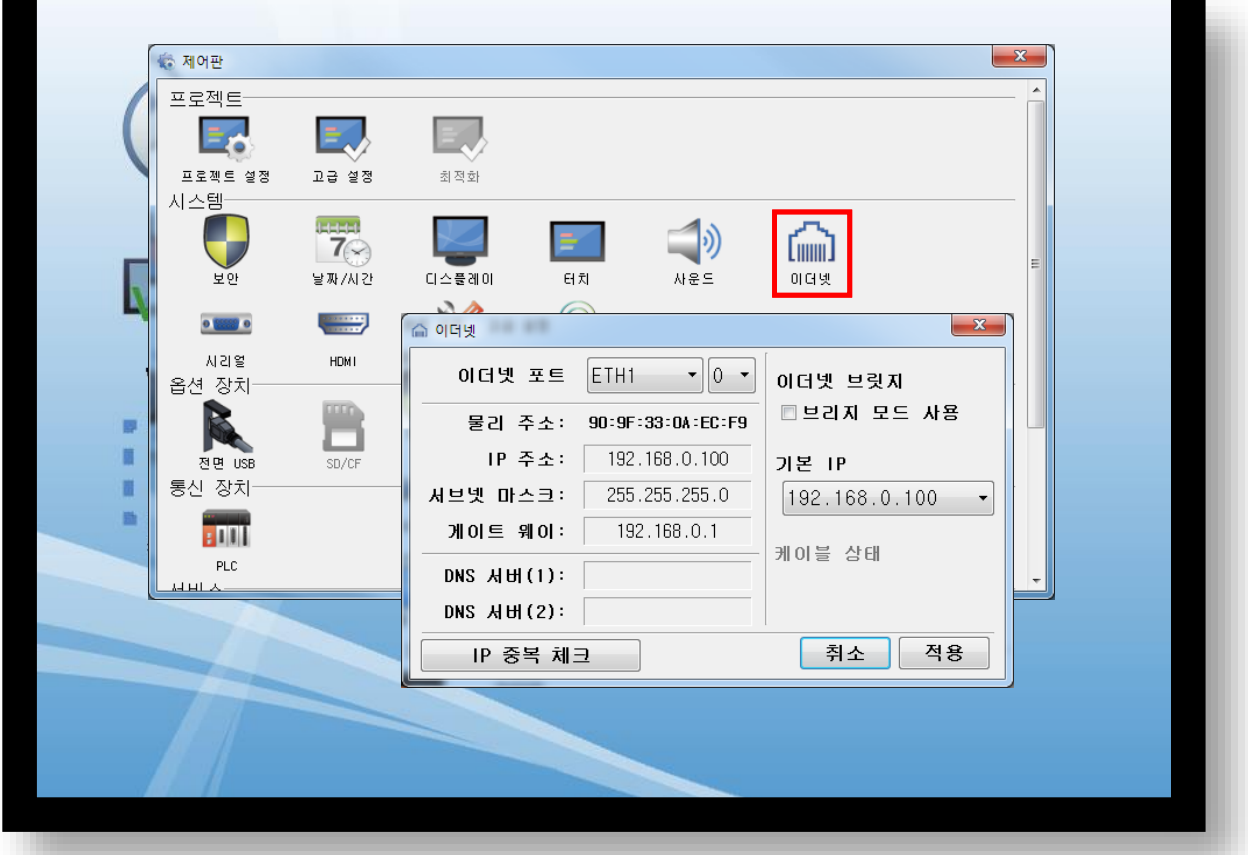

(1) 통신 인터페이스 설정 ■  $[$ 제어판] →  $[$ 이더넷]

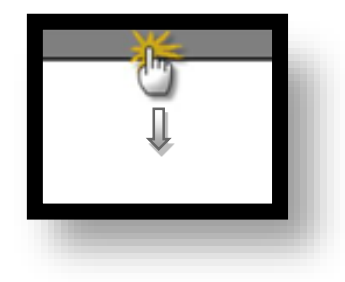

■ TOP 화면 상단을 터치하여 아래로 드래그 합니다. 팝업 창의 "EXIT"를 터치하여 메인 화면으로 이동합니다.

※ "3.1 TOP Design Studio 에서 통신 설정" 항목의 "HMI 설정 사용"을 체크 하지 않은 경우의 설정 방법입니다.

#### 3.2 TOP 에서 통신 설정

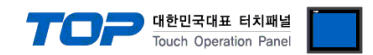

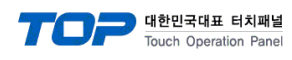

(2) 통신 옵션 설정

■ [제어판] → [PLC]

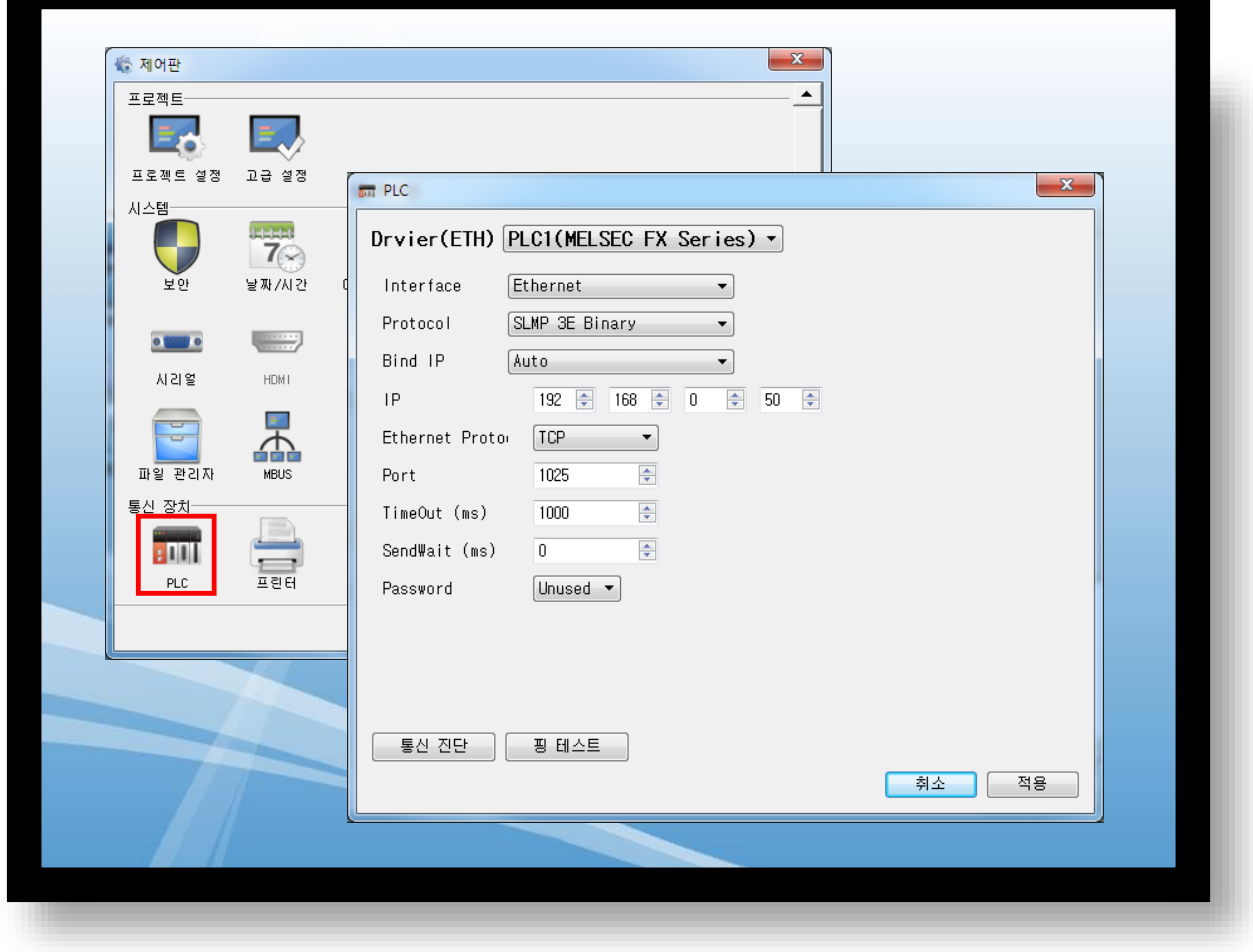

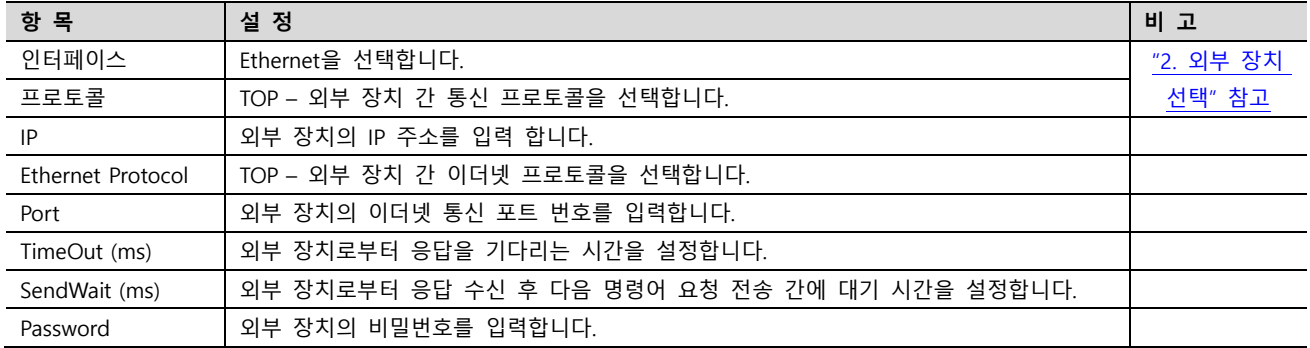

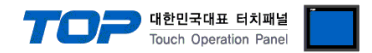

#### 3.3 통신 진단

■ TOP – 외부 장치 간 인터페이스 설정 상태를 확인 - TOP 화면 상단을 터치하여 아래로 드래그하여 상단 메뉴의 "EXIT"를 터치하여 메인 화면으로 이동한다 - [제어판] → [이더넷] 에서 포트의 설정이 올바르게 되어있는지 확인한다

- 포트 통신 이상 유무 진단
- [제어판] → [PLC] 에서 "통신 진단"을 터치한다.
- 통신 연결 여부를 확인한다.

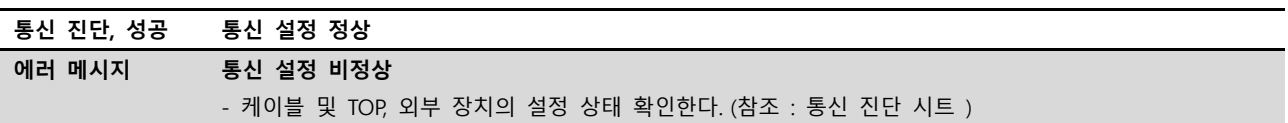

■ 통신 진단 시트

- 외부 단말기와 통신 연결에 문제가 있을 경우 아래 시트의 설정 내용을 확인 바랍니다.

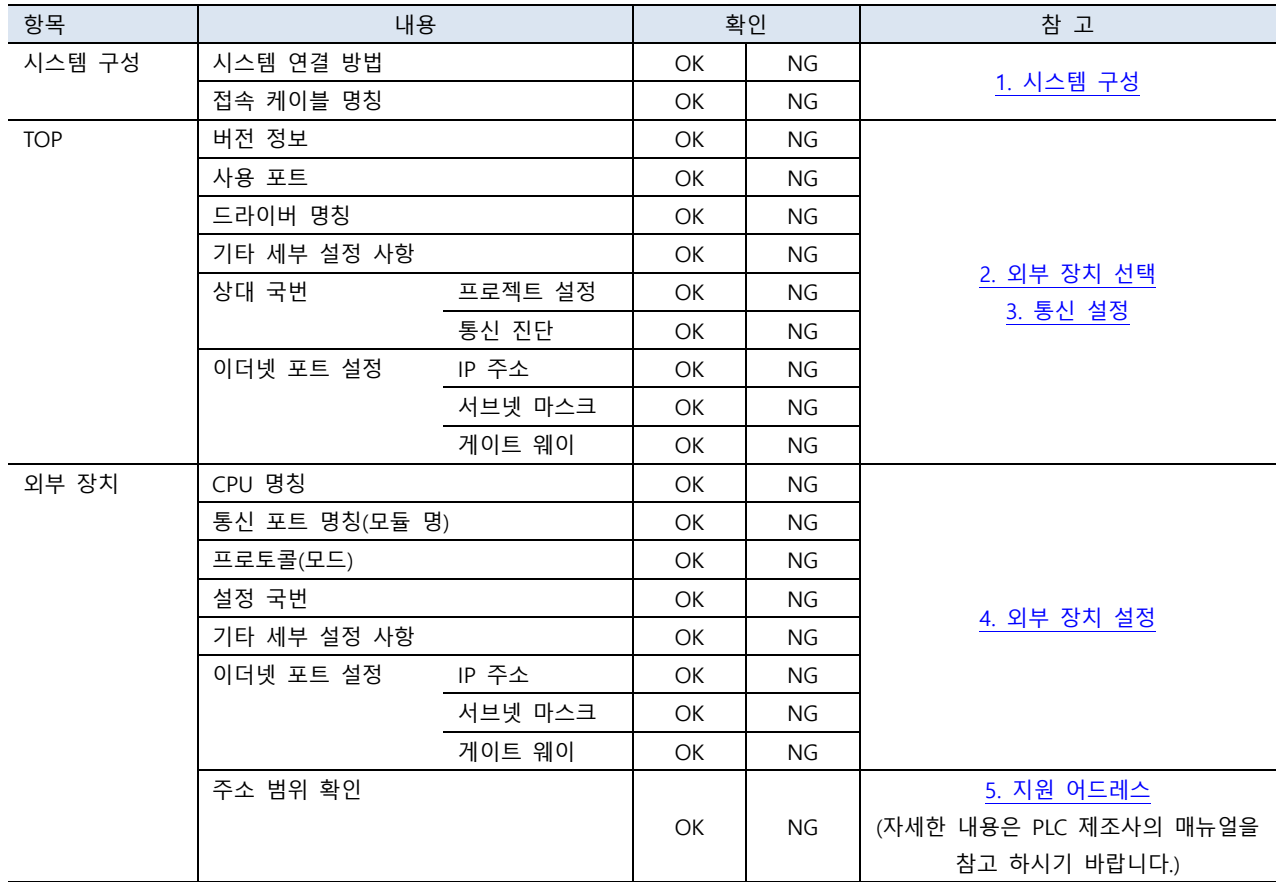

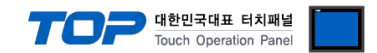

### <span id="page-9-0"></span>4. 외부 장치 설정

본 예시 보다 더 자세한 설정은 제조사의 사용자 매뉴얼을 참조하십시오.

Step 1. 네비게이션 윈도우 → [Parameter] → [FX5UCPU] → [Module Parameter] → [Ethernet Port] → [Basic Settings] → [Own Node Settings] 에서 PLC의 이더넷 파라미터를 설정합니다.

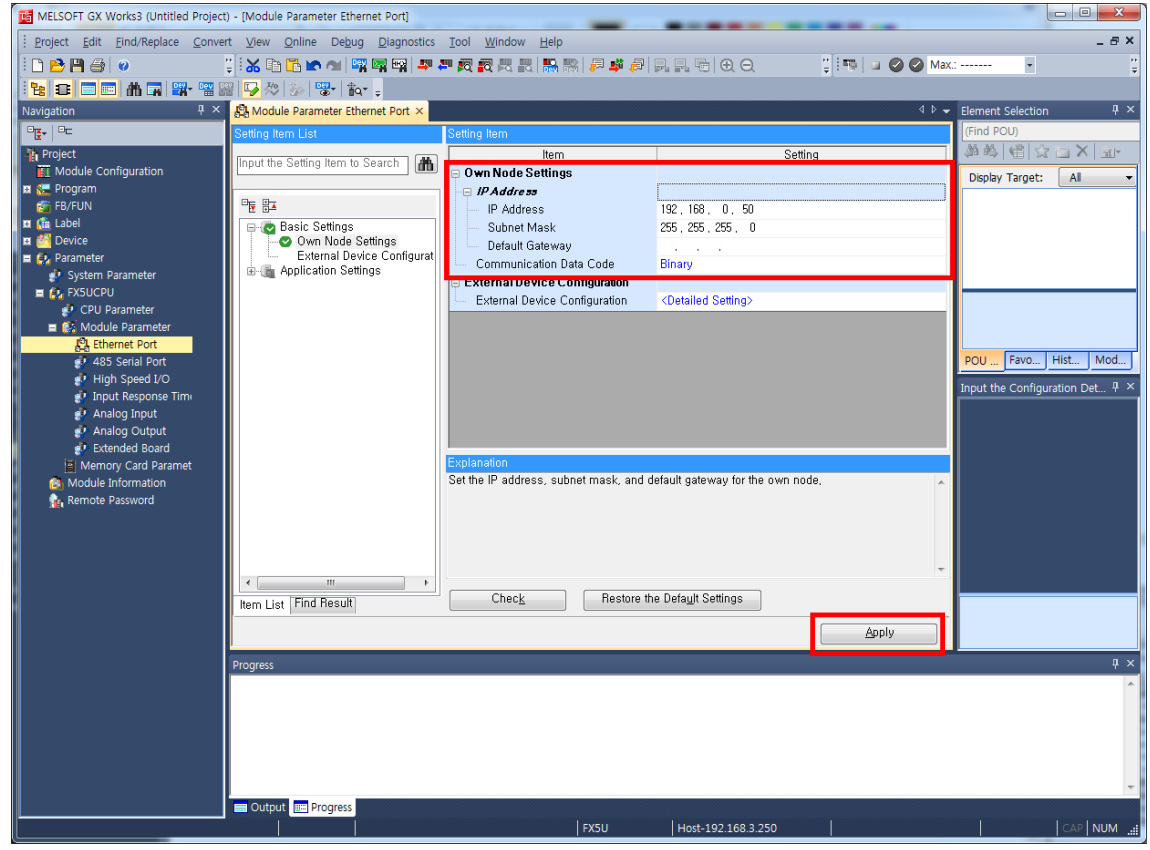

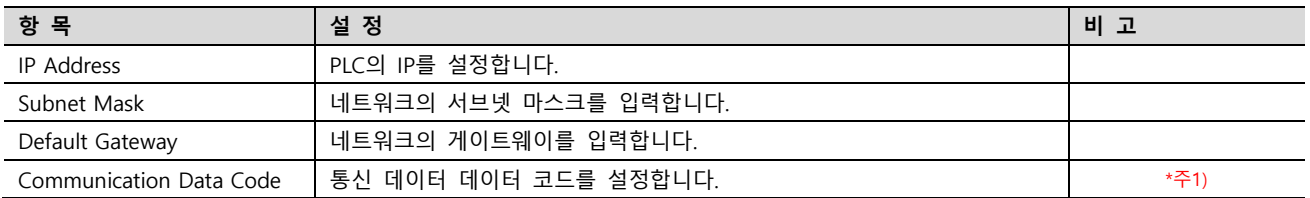

\*주1) ASCII의 경우 ASCII(X, Y OCT) 로 설정하십시오.

※ 파라미터 입력 후 Apply 버튼을 누르십시오.

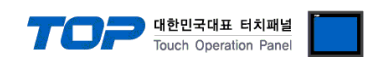

Step 2. 네비게이션 윈도우 → [Parameter] → [FX5UCPU] → [Module Parameter] → [Ethernet Port] → [Basic Settings] → [External Device Configuration] 에서 SLMP Connection Module을 추가합니다.

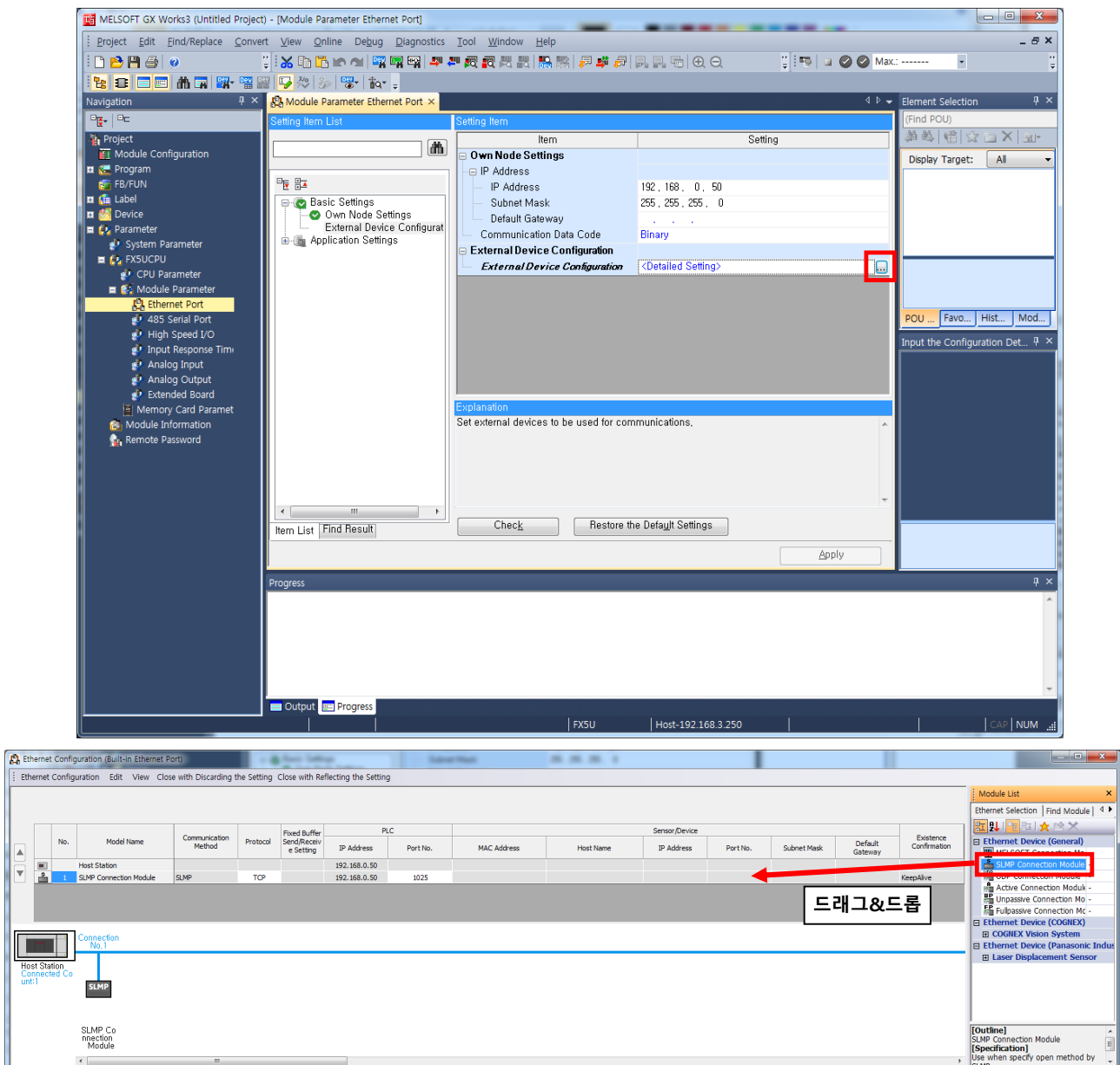

Module List에서 SLMP Connection Module을 화면 왼쪽에 드래그&드롭 합니다. Protocol 항목과(TCP 또는 UDP) Port No.를 설정합 니다. (Port No. 설정 범위 : 1025~4999, 5010~65534)

※ Ethernet Configuration (Built-in Ethernet Port) 창을 닫은 다음 Apply 버튼을 누르십시오.

Step 3. [Online] → [Write to PLC] 실행. 프로그램 다운로드 후 리셋.

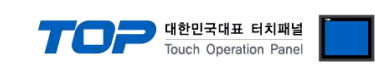

#### ※ Remote Password (선택 사항)

① 네비게이션 윈도우 → [Parameter] → [Remote Password]

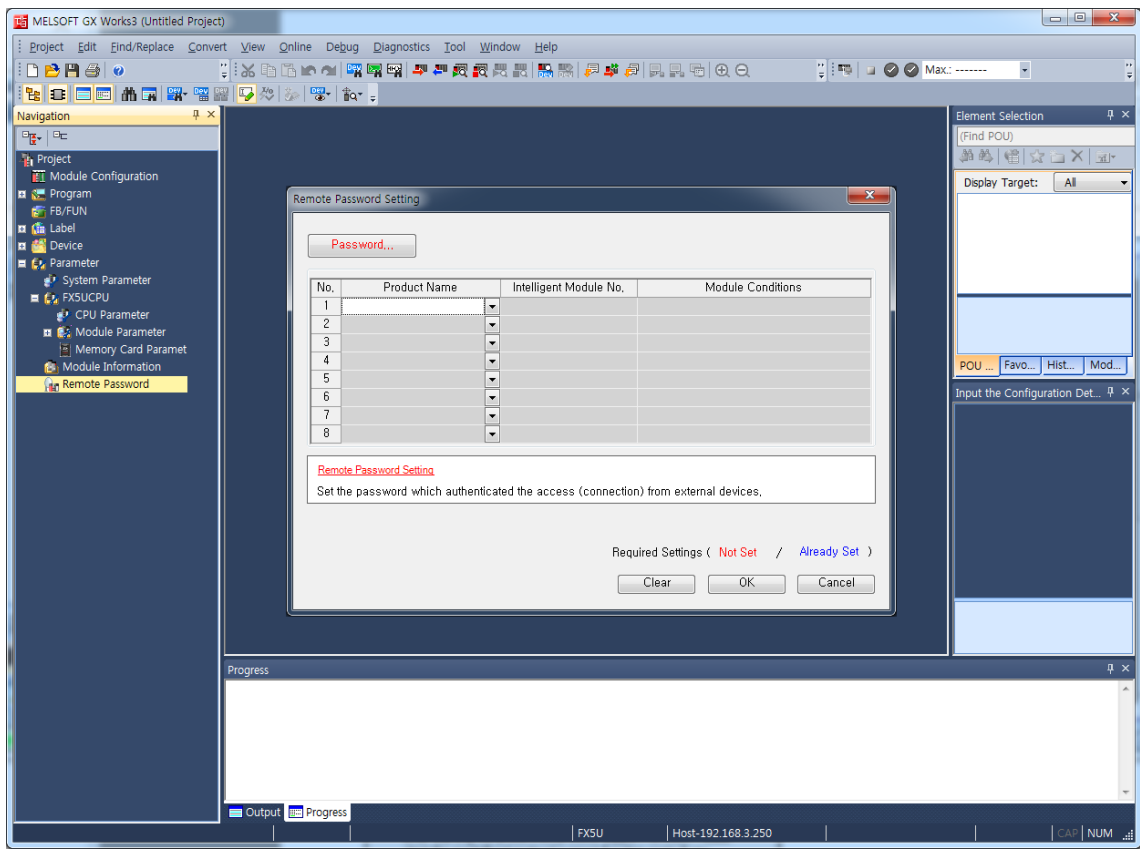

#### ② 비밀번호를 설정합니다.

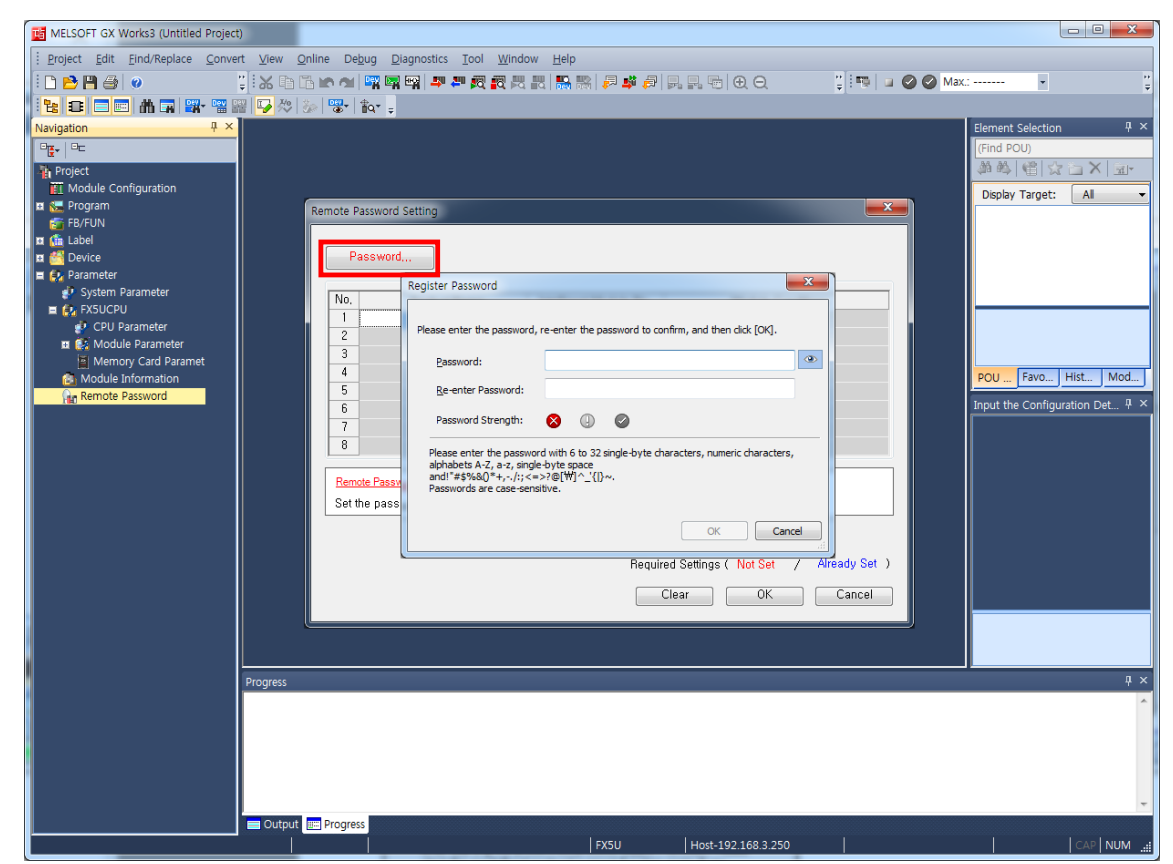

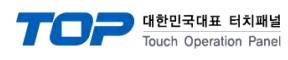

#### 비밀번호를 적용 할 모듈을 선택합니다.

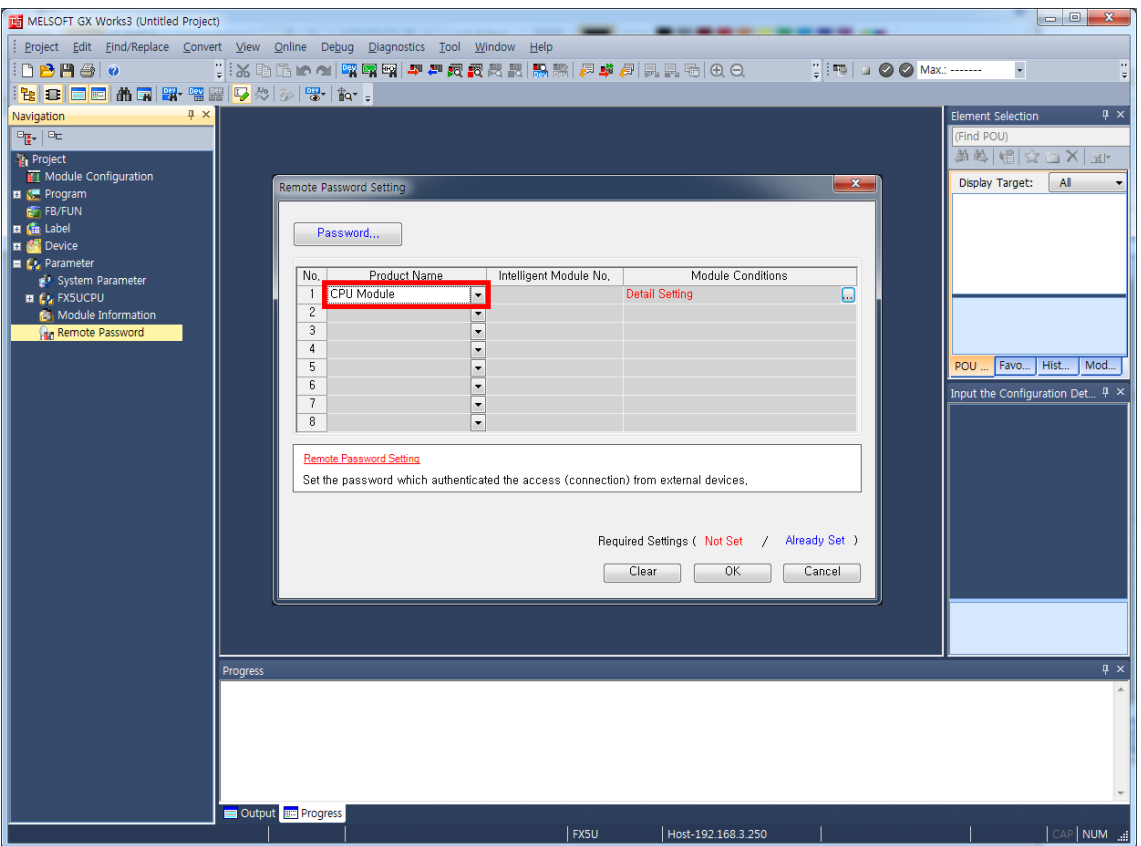

Remote Password Detail Setting 창에서 비밀번호를 적용 할 Connection을 선택합니다.

<span id="page-12-0"></span>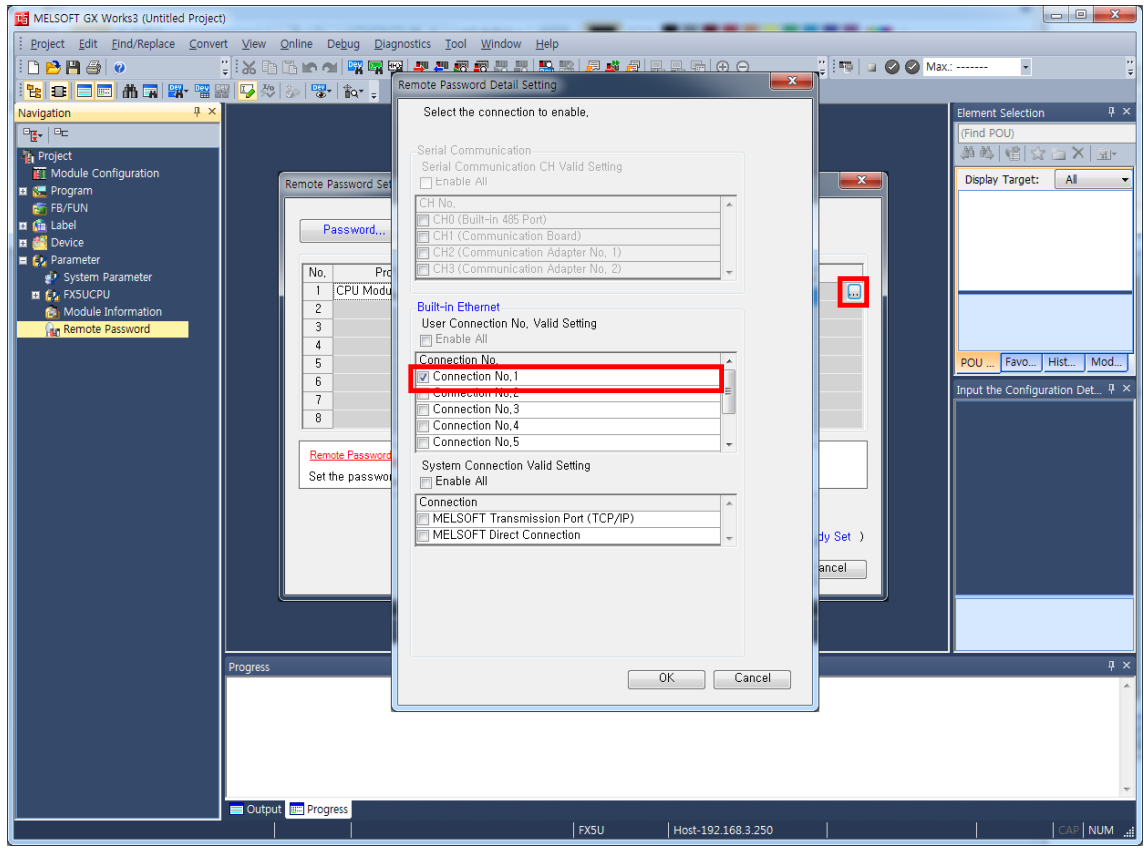

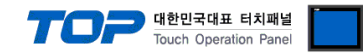

### 5. 지원 어드레스

TOP에서 사용 가능한 디바이스는 아래와 같습니다.

CPU 모듈 시리즈/타입에 따라 디바이스 범위(어드레스) 차이가 있을 수 있습니다. TOP 시리즈는 외부 장치 시리즈가 사용하는 최대 어드레스 범위를 지원합니다. 사용하고자 하는 장치가 지원하는 어드레스 범위를 벗어 나지 않도록 각 CPU 모듈 사용자 매뉴얼을 참조/주의 하십시오.

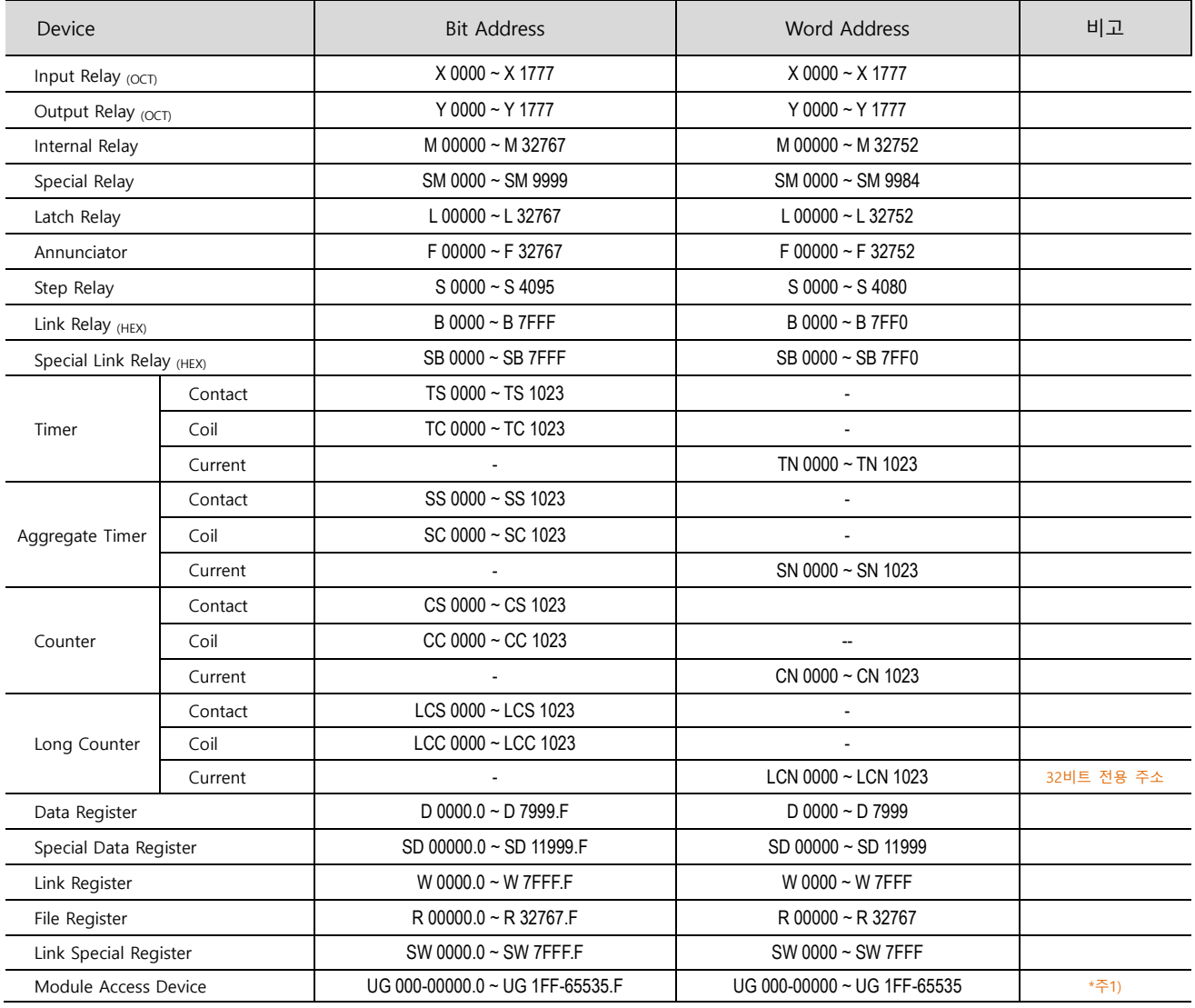

\*주1) 앞 3자리를 통해 선두 입출력 번호를 지정합니다.